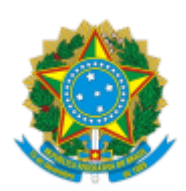

Ministério da Saúde Secretaria-Executiva do Conselho Nacional de Saúde Comissão Nacional de Ética em Pesquisa

## OFÍCIO CIRCULAR Nº 34/2021/CONEP/SECNS/MS

Brasília, 09 de dezembro de 2021.

Aos

Comitês de Ética em Pesquisa

**Assunto: Orientações para nova tramitação dos protocolos de desenvolvimento de biobancos para fins de pesquisa através da versão atual da Plataforma Brasil.**

Prezados(as) coordenadores(as) dos Comitês de Ética em Pesquisa (CEP) e responsáveis pelos Biobancos,

1. A Plataforma Brasil, quando da sua elaboração e implantação, visava somente a tramitação de protocolos de pesquisa. A constituição de biobancos para fins de pesquisa, definidos conforme a Resolução do Conselho Nacional de Saúde (CNS) nº 441 de 2011 e Portaria do Ministério da Saúde (MS) nº 2201 de 2011, tem até o momento tramitado fora desse sistema eletrônico, inicialmente em papel e nos últimos anos, em meio digital.

2. Buscando implementar um novo procedimento, estamos incorporando a tramitação dos protocolos de desenvolvimento de biobancos para fins de pesquisa na Plataforma Brasil. Nesse sentido, a Comissão Nacional de Ética em Pesquisa (Conep) solicita que os Comitês de Ética em Pesquisa e responsáveis pelos biobancos procedam à inserção gradual dos protocolos de constituição de biobancos, na Plataforma Brasil, conforme indicado a seguir:

2.1. Quando se tratar de inserção de protocolo de desenvolvimento de biobancos já aprovados pelo Sistema CEP/Conep, caberá ao responsável pelo biobanco inserir os documentos analisados e aprovados na Plataforma Brasil para validação documental pelo CEP da instituição mantenedora (ou pelo CEP indicado pela Conep) e pela Conep através da funcionalidade <para cadastrar projetos aprovados anteriores à Plataforma Brasil, > [ vide anexo 1]. Ressalta-se que a submissão de emendas e notificações somente tramitarão pela Plataforma Brasil após a aprovação da validação

documental pelo CEP e pela Conep. Caso haja tramitação de emenda ou de relatório de atividades no Sistema CEP/Conep, deverá seguir fora da Plataforma Brasil até o findar.

2.2. Quando se tratar de inserção de protocolo de desenvolvimento de biobancos de instituições que almejam constituí-los para fins de pesquisa, a partir da data de vigência deste documento, caberá ao responsável pelo biobanco (designado pelo responsável legal da instituição) seguir as orientações do anexo 2, devendo inserir os documentos do protocolo de desenvolvimento de biobanco, através da funcionalidade <cadastrar um novo projeto> disponível na Plataforma Brasil.

3. O documento passa a vigorar a partir da data de publicação. Sendo assim, a Conep conta com a colaboração de todos os envolvidos e agradece antecipadamente o empenho. Em caso de dúvidas, enviar e-mail para <conep.biobancos@saude.gov.br>. Sem outro objetivo no momento, subscrevemo-nos.

## **Anexo I – Orientações aos responsáveis pelos biobancos para inserção dos documentos dos protocolos de desenvolvimento já aprovados pelo CEP e pela Conep em data anterior à publicação deste documento para prosseguirem com a validação documental na Plataforma Brasil:**

a) Cabe ao responsável pelo biobanco – devendo ser aquele que consta no último parecer emitido pela Conep – submeter os documentos do protocolo de desenvolvimento já aprovado para validação documental na Plataforma Brasil como pesquisador responsável.

b) Após acessar a Plataforma Brasil, na aba *pesquisador*, o responsável pelo biobanco deverá clicar no botão <Projeto Anterior> (localizado na parte superior do lado direito) referente ao item <para cadastrar projetos aprovados anteriores à Plataforma Brasil, clicar aqui>.

c) Aparecerá a mensagem *<nesta opção será efetuado o cadastro de uma pesquisa que teve sua aprovação anterior a implantação do Plataforma Brasil. Desta forma será necessário a inclusão da digitalização dos Pareceres recebidos, tanto do CEP quanto da CONEP, este último no caso de Projetos referentes a área temática especial. Confirma a inclusão de uma pesquisa aprovada anterior à Plataforma Brasil? >,* o responsável pelo biobanco deverá clicar na opção <sim>, sendo direcionado para a tela 1 – informações preliminares.

### **1. Instruções para preenchimento da primeira tela <informações preliminares>**

1.1. No item <a pesquisa envolve seres humanos, na qualidade de participante da pesquisa, individual ou coletivamente de forma direta ou indireta, em sua totalidade ou partes dela, incluindo o manejo de informações ou materiais? Maiores informações ver resolução 466, resolução 510>, selecionar a opção  $\langle$ sim $\rangle$ .

1.2. No item <informe o modelo que deseja preencher (o modelo completo ainda não está disponível para o público. Utilize o modelo simplificado) > clicar na opção<simplificado>.

1.3. No item <pesquisador principal>, os campos aparecerão preenchidos com os dados inseridos quando do cadastro do *pesquisador responsável* na Plataforma Brasil (no caso, entenda como responsável pelo biobanco). Os campos <Nome Social>, <Telefone> e <E-mail> poderão ser editados e atualizados, caso necessário.

1.4. No item <deseja delegar a autorização de preenchimento deste projeto a outras pessoas já cadastradas no sistema? >, o responsável pelo biobanco deverá clicar na opção que desejar <sim> ou <não>. Caso o responsável pelo biobanco opte por <sim>, abrirá janela pop-up < assistentes> e <equipe de pesquisa> para preenchimento dos dados dos assistentes e/ou da equipe do biobanco. Os dados para serem preenchidos são < nacionalidade>, < CPF/documento>, <nome>, clicar em pesquisar. Após a inserção dos dados, clicar em <fechar>.

1.5. No item <instituição proponente>, deverá ser selecionada a instituição mantenedora do biobanco. Ressalta-se que as opções disponíveis para seleção serão aquelas instituições vinculadas no perfil do pesquisador (no caso em questão, no perfil do responsável pelo biobanco), quando do seu cadastro na Plataforma Brasil. Neste item não deverá ser selecionada a opção <sem proponente>.

1.6. No item <é um estudo internacional? >, selecionar a opção <não>, mesmo que haja instituições parceiras do biobanco fora do país.

1.7. Clicar no botão <próxima> ao final da página, lado direito, para ser direcionado para a segunda tela <área de estudo>. Caso o responsável pelo biobanco optar por suspender o preenchimento, os campos já preenchidos deverão ser salvos. Para isso, clicar em <salvar>. Aparecerá a seguinte mensagem na janela pop-up <atenção: deseja gravar as informações da pesquisa? >, devendo o responsável pelo biobanco clicar na opção <confirmar>.

## **2. Instruções para preenchimento da segunda tela <área de estudo>**

2.1. O responsável pelo biobanco não deverá indicar nenhuma das áreas temáticas apresentadas na segunda tela da Plataforma Brasil. Os campos deverão permanecer em branco e/ou vazios:

2.2. Deverá ser assinalado o subitem "Grande Área 9. Outros" referente ao item <Grandes Áreas do Conhecimento (CNPq) (Selecione até três) >.

2.3. Abrirá um campo no qual deverá ser preenchido com a palavra <Biobanco>.

2.4. O item <Propósito Principal do Estudo (OMS) > não deverá ser preenchido (não aparecerão opções disponíveis).

2.5. No item <Título Público da Pesquisa>, deverá ser inserido o título do biobanco, conforme explicitado a seguir: "**Protocolo de Desenvolvimento de Biobanco:** *inserção do título descrito no parecer do biobanco aprovado pela Conep***."**

2.6. No item <Título Principal da Pesquisa>, deverá ser inserido o título do biobanco, conforme explicitado a seguir: "**Protocolo de Desenvolvimento de Biobanco:** *inserção do título descrito no parecer do biobanco aprovado pela Conep***."**

2.7. Os itens <Acrônimo do Título Público> e <Expansão do Acrônimo do Público> permanecerão inabilitados para o preenchimento. Portanto, os campos mencionados deverão permanecer em branco. "O item <MÚLTIPLOS AIDS SECUNDÁRIOS> não deverá ser preenchido devendo permanecer em branco.

2.8. No item <contato público>, a pergunta <será o pesquisador principal? > deverá ser interpretada como "será o responsável pelo biobanco", deverá ser assinalada a opção <sim>. Ao clicar em <sim>, aparecerão os campos do CPF; nome social; telefone e e-mail do responsável pelo biobanco. Se clicar na opção <não>, haverá a opção para <adicionar contato>.

2.9. No item <Contato Científico>, o nome do responsável pelo biobanco já aparecerá no sistema.

2.10. Caso o responsável pelo biobanco optar por suspender o preenchimento, os campos já preenchidos deverão ser salvos. Para isso, clicar em <salvar>. Aparecerá a seguinte mensagem na janela pop-up <atenção: deseja gravar as informações da pesquisa?>, devendo o responsável pelo biobanco clicar na opção <confirmar>.

2.11. Para prosseguir com o preenchimento, deve-se clicar no botão <próxima> ao final da página, lado direito. Abrirá uma janela pop-up com a seguinte mensagem <você está submetendo um projeto de pesquisa anterior à plataforma brasil, mas não informou o nº do CAAE /SISNEP (id secundário). Confirma? >, devendo o responsável pelo biobanco clicar na opção <sim>, havendo o direcionamento automático para a terceira tela <desenho de estudo/apoio financeiro>.

**3. Instruções para preenchimento da terceira tela <desenho de estudo/apoio financeiro>**

3.1. Os campos habilitados para edição na terceira tela são <desenho>; <financiamento> e <palavra-chave>. Seguem as instruções para inserção das informações nos campos mencionados.

3.2. No campo <desenho> deverão ser descritas as formas de captação das amostras, isto é, como as amostras foram concedidas para armazenamento no biobanco, se durante a assistência ou através de laboratório de patologia, entre outros), conforme já aprovado pelo Sistema CEP/Conep.

3.3. No item <financiamento>, ao clicar em <adicionar financiamento>, aparecerão três possibilidades, devendo o responsável pelo biobanco escolher e inserir o tipo de financiamento que mais se adapta ao biobanco em questão.

3.4. No campo <palavra-chave>, deverão ser descritos os tipos de materiais biológicos previstos no protocolo de desenvolvimento de biobanco já aprovado. Para isso, clicar em <adicionar palavra-chave>, escrever o tipo de material biológico e clicar em adicionar. Repetir esse processo até que todos os tipos de amostras previstas estejam devidamente adicionados.

3.5. Clicar no botão <próxima> ao final da página, lado direito, e o responsável pelo biobanco será direcionado para a quarta tela <detalhamento do estudo>. Caso o responsável pelo biobanco opte por suspender o preenchimento, os campos já preenchidos deverão ser salvos. Para isso, clicar em <salvar>. Aparecerá a mensagem em pop-up <ATENÇÃO: Deseja gravar as informações da pesquisa? >, e o responsável pelo biobanco deverá clicar na opção <confirmar>.

### **4. Instruções para preenchimento da quarta tela <detalhamento do estudo>**

4.1. O campo <Resumo> deverá ser preenchido conforme as informações abaixo:

*O biobanco foi aprovado inicialmente pelo CEP em [dd/mm/aaaa], através do parecer [nº], e pela Conep em [dd/mm/aaaa], através do parecer [nº].*

OU

*O biobanco foi aprovado inicialmente pelo CEP em [dd/mm/aaaa], através do parecer [nº]. Posteriormente, o biobanco foi aprovado com recomendação pela Conep em [dd/mm/aaaa], através do parecer [nº], e recebeu a aprovação final pelo CEP em [dd/mm/aaaa], através do parecer [nº]* [vide observação abaixo].

Observação: Caso a Conep tenha emitido parecer de aprovado com recomendações ao CEP para o protocolo de desenvolvimento, o responsável pelo biobanco deverá inserir também a data de aprovação final pelo CEP, emitido após o parecer aprovado com recomendação pela Conep.

4.1.1. Caso haja emendas ou relatório de atividades já aprovados pelo Sistema CEP/Conep, deverão ser também inseridas as informações pertinentes, como por exemplo:

*Emenda 1 – A emenda 1 ao biobanco foi aprovada pelo CEP em [dd/mm/aaaa], através do parecer [nº], e pela Conep em [dd/mm/aaaa], através do parecer [nº], e assim sucessivamente para as emendas 2, 3 etc. [vide observação abaixo].*

Observação: Caso a Conep tenha emitido parecer de aprovado com recomendações ao CEP para o protocolo de desenvolvimento, o responsável pelo biobanco deverá inserir também a data de aprovação final pelo CEP, emitido após o parecer aprovado com recomendação pela Conep.

*4.1.2. Relatório de atividades – O relatório de atividades do biobanco referente ao período [inserir o período das atividades] foi aprovado pelo CEP em [dd/mm/aaaa], através do parecer [nº], e pela Conep em [dd/mm/aaaa], através do parecer [nº] [vide observação abaixo].*

Observação: Caso a Conep tenha emitido parecer de aprovado com recomendações ao CEP para o protocolo de desenvolvimento, o responsável pelo biobanco deverá inserir também a data de aprovação final pelo CEP, emitido após o parecer aprovado com recomendação pela Conep.

4.2. O campo <Introdução> deverá ser preenchido com as informações abaixo, a saber:

4.2.1. Quanto à composição da equipe responsável pelo biobanco: *[inserir os nomes e cargos institucionais de todos os membros que compõem a equipe responsável pelo Biobanco].*

4.2.2. Quanto às funções de cada membro da equipe responsável pelo biobanco: *[inserir as funções no biobanco de todos os membros que compõem a equipe].*

4.2.3. Quanto à localização do biobanco: *[inserir o nome do departamento/setor e da Instituição [inserir o nome da instituição].*

4.2.4. Quanto aos tipos de materiais biológicos: *[inserir os tipos, quantitativo de amostras já armazenadas e o ano de início do armazenamento dos tipos de amostras].*

4.3 - No campo <hipótese> deverá constar <não se aplica>.

4.4 - No campo <objetivo primário> deverá constar a seguinte informação: <constituir biobanco para armazenamento de amostras biológicas humanas e informações associadas para fins de pesquisa>.

4.5 - No campo <objetivo secundário> deverá constar <não se aplica>.

4.6 - No campo <metodologia proposta> deverão conter as informações referentes aos itens apontados já previstas e aprovadas, a seguir:

4.6.1. Quanto aos potenciais participantes do biobanco (concedentes ou consentidores): *[inserir as informações relativas aos potenciais participantes do biobanco, incluindo idade, sexo e quaisquer particularidades].*

4.6.2. Quanto ao processo de consentimento e/ou assentimento e à captação das amostras dos participantes do biobanco: *[inserir informações relativas ao momento, condição e local em que o esclarecimento será efetuado, considerando, para isso, as peculiaridades do convidado a participar do biobanco e sua privacidade].*

4.6.3. Quanto ao sistema seguro do biobanco garantindo o sigilo, respeito à confidencialidade e à recuperação dos dados dos participantes do biobanco: *[inserir as informações relativas ao sistema de segurança dos dados do biobanco].*

4.6.4. Quanto aos procedimentos operacionais padrão relativos às etapas de coleta, processamento, armazenamento, distribuição e descarte das amostras: *[inserir informações referentes aos procedimentos operacionais pré-definidas, sob responsabilidade e gerenciamento institucional aplicáveis ao material biológico humano armazenado].*

4.6.5. Descrição das políticas de utilização do material biológico humano armazenado, a fim de garantir a preservação do acervo, privilegiar o seu uso social e científico e evitar o esgotamento desnecessário das amostras: *[inserir descrição das políticas de utilização do material biológico humano armazenado, a fim de garantir a preservação do acervo, privilegiar o seu uso social e científico e evitar o esgotamento desnecessário das amostras].*

4.6.6.Quanto ao armazenamento e compartilhamento de amostras entre instituições parceiras (caso haja): *[inserir informações sobre o acordo entre as instituições participantes contemplando operacionalização, compartilhamento, utilização do material biológico humano armazenado em Biobanco, inclusive*

*a possibilidade de dissolução de futura da parceria e a consequente partilha e destinação dos dados e materiais armazenados (Resolução CNS 441/2011, item 13; Portaria MS 2.201/11, Capítulo IV, Seção III, Artigo 31].4.7 - No campo <critério de inclusão> selecionar <não se aplica>.* 

4.8. No campo <critério de exclusão> selecionar <não se aplica>.

4.9. No campo <riscos> deverão ser descritos os riscos potenciais aos participantes do biobanco, tais como, quebra de confidencialidade, perda de amostras biológicas, dentre outros.

4.10. No campo <benefícios> deverão ser descritos os potenciais benefícios aos participantes do biobanco.

4.11. No campo <metodologia de análise de dados> deverá constar <não se aplica>.

4.12. No campo <desfecho primário> deverá constar <não se aplica>.

4.13. No campo <desfecho secundário> deverá constar <não se aplica>.

4.14. No campo <tamanho da amostra no brasil> deverá ser informado o número total previsto de amostras biológicas a serem armazenadas pelo biobanco para fins de pesquisa, considerando a capacidade permitida pela estrutura física. O valor máximo total que a Plataforma Brasil permite é o de <9.999.999.999>. Ao inserir o tamanho da amostra no Brasil, o número será atualizado automaticamente pelo sistema em "nº de participantes de pesquisa" e país "Brasil" no item <países de recrutamento>.

4.15. Com relação a <data do primeiro recrutamento> assinalar <não se aplica>.

4.16. No item "países de recrutamento" e no campo "país de origem", o responsável pelo biobanco deverá assinalar o Brasil como país de origem. Salientase que não deverão ser adicionados outros países.

4.17. Clicar no botão <próxima> ao final da página, lado direito, e será direcionado para a quinta tela <outras informações>. Caso o responsável pelo biobanco opte por suspender o preenchimento, os campos já preenchidos deverão ser salvos. Para isso, clicar em <salvar>. Aparecerá a mensagem em popup <Atenção: Deseja gravar as informações da pesquisa? > e o responsável pelo biobanco deverá clicar na opção <confirmar>.

### **5. Instruções para preenchimento da quinta tela<outras informações>**

5.1. No campo <haverá uso de fontes secundárias de dados (prontuários, dados demográficos, etc.)? o responsável pelo biobanco deverá selecionar a opção < sim> e especificar as fontes secundárias de dados no campo a ser habilitado para edição <Detalhamento>.

5.2. No item <informe o número de indivíduos abordados pessoalmente, recrutados, ou que sofrerão algum tipo de intervenção neste centro de pesquisa> deverá ser descrito o mesmo número informado no passo 4.14.

5.3. No item <Grupos em que serão divididos os participantes da pesquisa neste centro> deve-se clicar em <Adicionar Grupo>. Ao abrir a janela pop-up, o responsável pelo biobanco deverá inserir um tipo de amostra biológica armazenada no biobanco no campo <Identificação do Grupo>. Ressalta-se que deverão ser inseridos os grupos a depender dos tipos de materiais biológicos armazenados no biobanco aprovado. No campo <Nº de Indivíduos> deverá ser inserido o número previsto para coleta do material mencionado e descrição sucinta das intervenções a serem realizadas com a amostra mencionada.

5.4. No item <o estudo é multicêntrico no brasil? > deverá ser selecionada a opção <não>.

5.5. Mesmo havendo instituições parceiras do biobanco, no item <instituição coparticipante> não deverá ser inserido instituição coparticipante.

5.6. No campo <propõe dispensa do TCLE> deverá selecionar a opção <não>.

5.7. No item <haverá retenção de amostras para armazenamento em banco?>, deverá ser selecionada a opção <sim> e o campo <justificativa> deverá conter o seguinte texto <Armazenamento de amostras biológicas em biobanco para fins de pesquisa>.

5.8. No item <cronograma de execução>, clicar em <Adicionar Cronograma> e inserir datas previstas (data início e data término) para enviar o próximo relatório de atividades do biobanco.

5.9. No item <orçamento financeiro>, o responsável pelo biobanco deverá clicar em <adicionar despesa>, inserir dois tipos de materiais: (1) materiais permanentes e (2) materiais de consumo, devendo informar o tipo e os respectivos valores previstos para a manutenção do biobanco.

5.10. No item <outras informações, justificativas ou considerações a critério do Pesquisador> o responsável pelo biobanco poderá inserir as informações que julgar importantes.

5.11. No item <Bibliografia>, devem ser inseridas as referências utilizadas para elaboração do protocolo de desenvolvimento do biobanco, incluindo as normativas do Conselho Nacional de Saúde sobre bancos de materiais, dentre outras.

5.12. Para continuar o preenchimento, clicar no botão <Próxima> e uma janela pop-up <arquivos do projeto> será aberta. Antes de fazer o upload dos documentos na Plataforma Brasil, certificar que o nome do arquivo não contenha caracteres especiais e nem espaços em branco. Para ligar as palavras do nome do arquivo utilizar *underline* (\_) como, por exemplo, "termo\_de\_responsabilidade\_institucional". Todos os arquivos serão verificados automaticamente pelo próprio sistema. Caso os nomes dos arquivos não estejam no formato mencionado, o sistema não fará o *upload* do documento.

5.13. Com relação ao item <anexar folha de rosto>, o passo 1 <imprimir folha de rosto> não precisa ser realizado por não haver o documento para protocolos de desenvolvimento de biobancos.

5.14. No item <passo 2: após a assinatura da folha de rosto, faça a sua digitalização e anexe-a aqui>, o responsável pelo biobanco deverá clicar em <anexar folha de rosto> e anexar o Termo de Responsabilidade Institucional (TRI).

5.15. No item <incluir arquivos>, subitem <Tipo de Documento>, selecionar a opção <parecer anterior> para <anexar> cada parecer emitido pelo CEP e pela Conep. Repetir a operação quantas vezes forem necessárias, a depender da quantidade de pareceres emitidos (pendentes, não aprovados e aprovados pelo CEP e pela Conep) quando da análise do protocolo de desenvolvimento de biobancos já aprovado.

5.16. Selecionar <Projeto Detalhado / Brochura Investigador> para <anexar> o regimento interno do protocolo de desenvolvimento inicial já aprovado.

5.17. Selecionar <declaração de manuseio material biológico / biorrepositório / biobanco>" para <anexar> os procedimentos operacionais padrão relativos às etapas de coleta, processamento, armazenamento, distribuição e descarte das amostras.

5.18. Selecionar <TCLE / Termos Assentimento / Justificativa de Ausência> para <anexar> a versão dos TCLE ou Termo de Assentimento (TA) aprovados quando da aprovação do protocolo de desenvolvimento de biobanco. Repetir a operação quantas vezes forem necessárias, a depender da quantidade de documentos aprovados.

5.19. No item <outros> deverão ser anexados os demais documentos necessários. No caso de emendas aprovadas antes da submissão na Plataforma Brasil deverão ser realizados os mesmos procedimentos. No entanto, ressalta-se que, no nome do arquivo deverá conter a letra "E" e o número da emenda, como por exemplo, "E1\_Regimento\_interno\_v.2\_2020".

5.20. Clicar no botão <próxima> ao final da página do lado direito e será direcionado para a sexta tela intitulada <finalizar>. Caso o responsável pelo biobanco opte por suspender o preenchimento, os campos já preenchidos deverão ser salvos. Para isso, clicar em <salvar>. Aparecerá a mensagem em popup <Atenção: Deseja gravar as informações da pesquisa? >, e o responsável pelo biobanco deverá clicar na opção <confirmar>.

### **6. Instruções para preenchimento da sexta tela <finalizar>:**

6.1. No item <manter sigilo da íntegra do projeto de pesquisa? > caberá ao responsável pelo biobanco optar por <sim> ou <não>. Ao clicar na opção <sim>, o item <prazo> poderá ser editado, cabendo ao responsável pelo biobanco selecionar o período para manter sigilo da íntegra do projeto de pesquisa por 6 meses, 1 ano, 2 anos, 3 anos, 4 anos, 5 anos ou até a publicação dos resultados. Se optar por <não>, o item <prazo> não poderá ser editado.

6.2. Os termos descritos na tela 6 se referem ao <Compromisso Geral>, <Compromissos de Financiamento e Orçamentação>, <Compromisso de Indenização>, <Compromisso Metodológico> e <Compromisso de documentação>. O responsável pelo biobanco, após fazer a leitura e concordar com tais compromissos, deverá clicar em <aceitar termos acima>.

6.3. Por fim, deve-se clicar no botão <enviar projeto ao CEP>, situado na parte inferior da tela, para que o protocolo de desenvolvimento siga o trâmite para validação documental no Sistema CEP/Conep.

## **Anexo 1.1. – Orientações aos comitês de ética em pesquisa para análise dos protocolos de desenvolvimento de biobancos para fins de pesquisa já aprovados pelo Sistema CEP/Conep.**

1. O protocolo para constituição de biobancos deve seguir o trâmite usual no CEP, devendo ser analisado eticamente e com emissão de parecer devidamente justificado, conforme Norma Operacional CNS nº 001/2013. Pode haver emissão de parecer pendente ou de não aprovação (se for o caso) pelo CEP e/ou pela Conep, caso a equipe do biobanco poste documentos errados ou sem conformidade com os documentos previamente aprovados.

2. Após deliberação do colegiado pela aprovação do biobanco, o responsável pelo biobanco do CEP deverá OBRIGATORIAMENTE inserir <aprovado> no campo <Situação do Parecer> e no item <necessita apreciação da Conep?> deverá ser assinalada a opção <sim>.

3. Somente após a aprovação do protocolo de desenvolvimento de biobancos pela Conep é que o referido banco estará apto para coleta e transferência de amostras biológicas humanas para realização de pesquisas.

4. O protocolo de desenvolvimento do biobanco ao ser validado e aprovado terá a situação alterada para <Projeto anterior à Plataforma Acatado>.

## **Anexo II – Orientações aos responsáveis pelos biobancos para submissão inicial de protocolos de desenvolvimento de biobancos para as instituições que almejam constituir biobancos para fins de pesquisa.**

a) Cabe ao responsável pelo biobanco designado pelo responsável da instituição mantenedora realizar a submissão dos documentos na Plataforma Brasil;

b) Após acessar a Plataforma Brasil, aba *pesquisador*, o responsável pelo biobanco deverá clicar no botão <Nova Submissão> referente à solicitação "**Para cadastrar um novo projeto, clicar aqui";**

c) O responsável pelo biobanco será direcionado para a tela 1 – <informações preliminares>.

## **1. Instruções para preenchimento da primeira tela <informações preliminares>**

1.1. No item <a pesquisa envolve seres humanos, na qualidade de participante da pesquisa, individual ou coletivamente de forma direta ou indireta, em sua totalidade ou partes dela, incluindo o manejo de informações ou materiais? Maiores informações ver resolução 466, resolução 510>, selecionar a opção  $\langle$ sim $\rangle$ .

1.2. No item <informe o modelo que deseja preencher (o modelo completo ainda não está disponível para o público. Utilize o modelo simplificado) >, clicar na opção<simplificado>.

1.3. No item <pesquisador principal>, os campos aparecerão preenchidos com os dados inseridos quando do cadastro do *pesquisador responsável* na Plataforma Brasil (no caso, entenda como responsável pelo biobanco). Os campos <Nome Social>, <Telefone> e <E-mail> poderão ser editados e atualizados, caso necessário.

1.4. No item <deseja delegar a autorização de preenchimento deste projeto a outras pessoas já cadastradas no sistema? >, o responsável pelo biobanco deverá clicar na opção que desejar <sim> ou <não>. Caso o responsável pelo biobanco opte por <sim>, abrirá janela pop-up < assistentes> e <equipe de pesquisa> para preenchimento dos dados dos assistentes e/ou da equipe do biobanco. Os dados para serem preenchidos são <nacionalidade>, <CPF/documento>, <nome>, clicar em pesquisar. Após a inserção dos dados, clicar em <fechar>.

1.5. No item <instituição proponente> deverá ser selecionada a instituição mantenedora do biobanco. Ressalta-se que as opções disponíveis para seleção serão aquelas instituições vinculadas no perfil do pesquisador (no caso em questão, no perfil do responsável pelo biobanco), quando do seu cadastro na Plataforma Brasil. Neste item não deverá ser selecionada a opção <sem proponente>.

1.6. No item <é um estudo internacional?>, selecionar a opção <não>, mesmo que haja instituições parceiras do biobanco fora do país.

1.7. Clicar no botão <próxima> ao final da página, lado direito, para ser direcionado para a segunda tela <área de estudo>. Caso o responsável pelo biobanco optar por suspender o preenchimento, os campos já preenchidos deverão ser salvos. Para isso, clicar em <salvar>. Aparecerá a seguinte mensagem na janela pop-up <atenção: deseja gravar as informações da pesquisa?>, devendo o responsável pelo biobanco clicar na opção <confirmar>.

### **2.Instruções para preenchimento da segunda tela <área de estudo>**

2.1. O responsável pelo biobanco não deverá indicar nenhuma das áreas temáticas apresentadas na segunda tela da Plataforma Brasil. Os campos deverão permanecer em branco e/ou vazios.

2.2. Deverá ser assinalado o subitem "Grande Área 9. Outros" referente ao item <Grandes Áreas do Conhecimento (CNPq) (Selecione até três)>.

2.3. Abrirá um campo no qual deverá ser preenchido com a palavra <Biobanco>.

2.4. O item <Propósito Principal do Estudo (OMS)> não deverá ser preenchido (não aparecerão opções disponíveis).

2.5. No item <Título Público da Pesquisa> deverá ser inserido o título do biobanco, conforme explicitado a seguir: "**Protocolo de Desenvolvimento de Biobanco:** *inserir o título proposto***.".**

2.6. No item <Título Principal da Pesquisa> deverá ser inserido o título do biobanco, conforme explicitado a seguir: "**Protocolo de Desenvolvimento de Biobanco:** *inserir o título proposto***.".**

2.7. Os itens <Acrônimo do Título Público> e <Expansão do Acrônimo do Público> permanecerão inabilitados para o preenchimento. Portanto, os campos mencionados deverão permanecer em branco. "O item <MÚLTIPLOS ID'S SECUNDÁRIOS> não deverá ser preenchido, devendo permanecer em branco.

2.8. No item <contato público>, a pergunta <será o pesquisador principal?> deverá ser interpretada como "será o responsável pelo biobanco" e deverá ser assinalada a opção <sim>. Ao clicar em <sim>, aparecerão os campos do CPF; nome social; telefone e e-mail do responsável pelo biobanco. Se clicar na opção <não>, haverá a opção para <adicionar contato>.

2.9. No item <Contato Científico> o nome do responsável pelo biobanco já aparecerá no sistema.

2.10. Caso o responsável pelo biobanco optar por suspender o preenchimento, os campos já preenchidos deverão ser salvos. Para isso, clicar em <salvar>. Aparecerá a seguinte mensagem na janela pop-up <atenção: deseja gravar as informações da pesquisa?>, devendo o responsável pelo biobanco clicar na opção <confirmar>.

2.11. Para prosseguir com o preenchimento, deve-se clicar no botão <próxima>, ao final da página, lado direito. Abrirá uma janela pop-up com a seguinte mensagem <você está submetendo um projeto de pesquisa anterior à plataforma brasil, mas não informou o nº do CAAE /SISNEP (id secundário). Confirma? >, devendo o responsável pelo biobanco clicar na opção <sim>, havendo o direcionamento automático para a terceira tela <desenho de estudo/apoio financeiro>.

## **3.Instruções para preenchimento da terceira tela <desenho de estudo/apoio financeiro>**

3.1. Os campos habilitados para edição na terceira tela são <desenho>; <financiamento> e <palavra-chave>. Seguem as instruções para inserção das informações nos campos mencionados.

3.2. No campo <desenho> deverão ser descritas as formas de captação das amostras, isto é, como as amostras foram concedidas para armazenamento no biobanco: se durante a assistência ou através de laboratório de patologia, entre outros).

3.3. No item <financiamento>, ao clicar em <adicionar financiamento>, aparecerão três possibilidades, devendo o responsável pelo biobanco escolher e inserir o tipo de financiamento que mais se adapta ao biobanco em questão.

3.4. No campo <palavra-chave>, deverão ser descritos os tipos de materiais biológicos previstos no protocolo de desenvolvimento de biobanco. Para isso, clicar em <adicionar palavra-chave>, escrever o tipo de material biológico e clicar em adicionar. Repetir esse processo até que todos os tipos de amostras previstas estejam devidamente adicionadas.

3.5. Clicar no botão <próxima> ao final da página, lado direito, e o responsável pelo biobanco será direcionado para a quarta tela <detalhamento do estudo>. Caso o responsável pelo biobanco opte por suspender o preenchimento, os campos já preenchidos deverão ser salvos. Para isso, clicar em <salvar>. Aparecerá a mensagem em pop-up <ATENÇÃO: Deseja gravar as informações da pesquisa? > e o responsável pelo biobanco deverá clicar na opção <confirmar>.

### **4. Instruções para preenchimento da quarta tela <detalhamento do estudo>**

4.1. O campo <Resumo:> deve ser preenchido com as informações do protocolo de desenvolvimento de forma resumida.

4.2. O campo <Introdução> deverá ser preenchido com as informações abaixo, a saber:

4.2.1. Quanto à composição da equipe responsável pelo biobanco: *[inserir os nomes e cargos institucionais de todos os membros que compõem a equipe responsável pelo Biobanco].*

4.2.2. Quanto às funções de cada membro da equipe responsável pelo biobanco: *[inserir as funções no biobanco de todos os membros que compõem a equipe].*

4.2.3. Quanto à localização do biobanco: *[inserir o nome do departamento/setor e da Instituição [inserir o nome da instituição].*

4.2.4. Quanto aos tipos de materiais biológicos: *[inserir os tipos, quantitativo de amostras já armazenadas e o ano de início do armazenamento dos tipos de amostras].*

4.3. No campo <hipótese> deverá constar <não se aplica>.

4.4. No campo <objetivo primário> deverá constar a seguinte informação: <constituir biobanco para armazenamento de amostras biológicas humanas e informações associadas para fins de pesquisa>.

4.5. O campo <objetivo secundário> deverá constar <não se aplica>.

4.6. No campo <metodologia proposta> deverão conter as informações referentes aos itens apontados, a seguir:

4.6.1. Quanto aos potenciais participantes do biobanco (concedentes ou consentidores): *[inserir as informações relativas aos potenciais participantes do biobanco, incluindo idade, sexo e quaisquer particularidades].*

4.6.2. Quanto ao processo de consentimento e/ou assentimento e à captação das amostras dos participantes do biobanco: *[inserir informações relativas ao momento, condição e local em que o esclarecimento será efetuado, considerando, para isso, as peculiaridades do convidado a participar do biobanco e sua privacidade].*

4.6.3. Quanto ao sistema seguro do biobanco garantindo o sigilo, respeito à confidencialidade e à recuperação dos dados dos participantes do biobanco: *[inserir as informações relativas ao sistema de segurança dos dados do biobanco].*

4.6.4. Quanto aos procedimentos operacionais padrão relativos às etapas de coleta, processamento, armazenamento, distribuição e descarte das amostras: *[inserir informações referentes aos procedimentos operacionais pré-definidas, sob responsabilidade e gerenciamento institucional aplicáveis ao material biológico humano armazenado].*

4.6.5. Descrição das políticas de utilização do material biológico humano armazenado, a fim de garantir a preservação do acervo, privilegiar o seu uso social e científico e evitar o esgotamento desnecessário das amostras: *[inserir descrição das políticas de utilização do material biológico humano armazenado, a fim de garantir a preservação do acervo, privilegiar o seu uso social e científico e evitar o esgotamento desnecessário das amostras].*

4.6.6. Quanto ao armazenamento e compartilhamento de amostras entre instituições parceiras (caso haja): *[inserir informações sobre o acordo entre as instituições participantes contemplando operacionalização, compartilhamento, utilização do material biológico humano armazenado em Biobanco, inclusive a possibilidade de dissolução futura da parceria e a consequente partilha e destinação dos dados e materiais armazenados (Resolução CNS 441/2011, item 13; Portaria MS 2.201/11, Capítulo IV, Seção III, Artigo 31].*

4.7. No campo <critério de inclusão> selecionar <não se aplica>.

4.8. No campo <critério de exclusão> selecionar <não se aplica>.

4.9 - No campo <riscos> deverão ser descritos os riscos potenciais aos participantes do biobanco, tais como quebra de confidencialidade, perda de amostras biológicas, entre outros.

4.10. No campo <benefícios> deverão ser descritos os potenciais benefícios aos participantes do biobanco.

4.11. No campo <metodologia de análise de dados> deverá constar <não se aplica>.

4.12. No campo <desfecho primário> deverá constar <não se aplica>.

4.13. No campo <desfecho secundário> deverá constar <não se aplica>.

4.14. No campo <tamanho da amostra no brasil> deverá ser informado o número total previsto de amostras biológicas a serem armazenadas pelo biobanco para fins de pesquisa, considerando a capacidade permitida pela estrutura física. O valor máximo total que a Plataforma Brasil permite é o de <9.999.999.999>. Ao inserir o tamanho da amostra no Brasil, o número será atualizado automaticamente pelo sistema em "nº de participantes de pesquisa" e país "Brasil" no item <países de recrutamento>.

4.15. Com relação à <data do primeiro recrutamento> assinalar <não se aplica>.

4.16. No item "países de recrutamento", no campo "país de origem", o responsável pelo biobanco deverá assinalar o Brasil como país de origem. Salienta-se que não deverão ser adicionados outros países.

4.17. Clicar no botão <próxima> ao final da página, lado direito, e será direcionado para a quinta tela <outras informações>. Caso o responsável pelo biobanco opte por suspender o preenchimento, os campos já preenchidos deverão ser salvos. Para isso, clicar em <salvar>. Aparecerá a mensagem em popup <Atenção: Deseja gravar as informações da pesquisa? > e o responsável pelo biobanco deverá clicar na opção <confirmar>.

## **5. Instruções para preenchimento da quinta tela <outras informações>**

5.1. No campo <haverá uso de fontes secundárias de dados (prontuários, dados demográficos, etc.?), o responsável pelo biobanco deverá selecionar a opção <sim> e especificar as fontes secundárias de dados no campo a ser habilitado para edição <Detalhamento>.

5.2. No item <informe o número de indivíduos abordados pessoalmente, recrutados, ou que sofrerão algum tipo de intervenção neste centro de pesquisa> deverá ser descrito o mesmo número informado no passo 4.14.

5.3. No item <Grupos em que serão divididos os participantes da pesquisa neste centro> deve-se clicar em <Adicionar Grupo>. Ao abrir a janela pop-up, o responsável pelo biobanco deverá inserir um tipo de amostra biológica armazenada no campo <Identificação do Grupo>. Ressalta-se que deverão ser inseridos os grupos a depender dos tipos de materiais biológicos a serem armazenados previstos no protocolo de desenvolvimento de biobanco. No campo <Nº de Indivíduos>, deverá ser inserido o número previsto para coleta do material mencionado e descrição sucinta das intervenções a serem realizadas com a amostra mencionada.

5.4. No item <o estudo é multicêntrico no brasil? > deverá ser selecionada a opção <não>.

5.5. Mesmo havendo instituições parceiras do biobanco, no item <instituição coparticipante> não deverá ser inserido instituição coparticipante.

5.6. No campo <propõe dispensa do TCLE> deverá selecionar a opção <não>.

5.7. No item <haverá retenção de amostras para armazenamento em banco? > deverá ser selecionada a opção <sim> e o campo <justificativa> deverá conter o seguinte texto: <Armazenamento de amostras biológicas em biobanco para fins de pesquisa>.

5.8. No item <cronograma de execução>, clicar em <Adicionar Cronograma> e inserir datas previstas (data início e data término) para enviar o próximo relatório de atividades do biobanco.

5.9. No item <orçamento financeiro> o responsável pelo biobanco deverá clicar em <adicionar despesa>, inserir dois tipos de materiais: (1) materiais permanentes e (2) materiais de consumo, devendo informar o tipo e os respectivos valores previstos para a manutenção do biobanco.

5.10. No item <outras informações, justificativas ou considerações a critério do Pesquisador>, o responsável pelo biobanco poderá inserir as informações que julgar importantes.

5.11. No item <Bibliografia>, devem ser inseridas as referências utilizadas para elaboração do protocolo de desenvolvimento do biobanco, incluindo as normativas do Conselho Nacional de Saúde sobre bancos de materiais, dentre outras.

5.12. Para continuar o preenchimento, clicar no botão <Próxima> e uma janela pop-up <arquivos do projeto> será aberta. Antes de fazer o upload dos documentos na Plataforma Brasil, certificar que o nome do arquivo não contenha caracteres especiais e nem espaços em branco. Para ligar as palavras do nome do arquivo utilizar *underline* () como, por exemplo, "termo de responsabilidade institucional". Todos os arquivos serão verificados automaticamente pelo próprio sistema. Caso os nomes dos arquivos não estejam no formato mencionado, o sistema não fará o *upload* do documento.

5.13. Com relação não item <anexar folha de rosto>, o passo 1 <imprimir folha de rosto> não precisa ser realizado por não haver folha de rosto para protocolos de desenvolvimento de biobancos.

5.14. No item <passo 2: após a assinatura da folha de rosto, faça a sua digitalização e anexe-a aqui>, o responsável pelo biobanco deverá clicar em <anexar folha de rosto> e anexar o Termo de Responsabilidade Institucional (TRI).

5.15. Selecionar <Projeto Detalhado / Brochura Investigador> para <anexar> o regimento interno do protocolo de desenvolvimento.

5.16. Selecionar <declaração de manuseio material biológico / biorrepositório / biobanco>" para <anexar> os procedimentos operacionais padrão relativos às etapas de coleta, processamento, armazenamento, distribuição e descarte das amostras.

5.17. Selecionar <TCLE / Termos Assentimento / Justificativa de Ausência> para <anexar> a versão dos TCLE e Termo de Assentimento.

5.18. Clicar no botão <próxima> ao final da página, lado direito, e será direcionado para a sexta tela intitulada <finalizar>. Caso o responsável pelo biobanco opte por suspender o preenchimento, os campos já preenchidos deverão ser salvos. Para isso, clicar em <salvar>. Aparecerá a mensagem em pop-up <Atenção: Deseja gravar as informações da pesquisa? > e o responsável pelo biobanco deverá clicar na opção <confirmar>.

### **6. Instruções para preenchimento da sexta tela <finalizar>**

6.1 - No item <manter sigilo da íntegra do projeto de pesquisa?> caberá ao responsável pelo biobanco optar por <sim> ou <não>. Ao clicar na opção <sim>, o item <prazo> poderá ser editado cabendo ao responsável pelo biobanco selecionar o período para manter sigilo da íntegra do projeto de pesquisa por 6 meses, 1 ano, 2 anos, 3 anos, 4 anos, 5 anos ou até a publicação dos resultados. Se optar por <não>, o item <prazo> não poderá ser editado.

6.2 - Os termos descritos na tela 6 se referem ao <Compromisso Geral>, <Compromissos de Financiamento e Orçamentação>, <Compromisso de Indenização>, <Compromisso Metodológico> e <Compromisso de documentação>. O responsável pelo biobanco, após fazer a leitura e concordar com tais compromissos, deverá clicar em <aceitar termos acima>.

6.3 - Por fim, deve-se clicar no botão <enviar projeto ao CEP> situado na parte inferior da tela para que o protocolo de desenvolvimento siga o trâmite para validação documental no Sistema CEP/Conep.

### **Anexo II.1. – Orientações aos comitês de ética em pesquisa para análise ética dos protocolos de desenvolvimento de biobancos para fins de pesquisa**

1. Ressalta-se que o protocolo de desenvolvimento de biobancos deve ser primeiramente analisado pelo CEP institucional ou pelo CEP indicado pela Conep, com emissão de parecer devidamente justificado, conforme Norma Operacional CNS nº 001/ 2013. Pode haver emissão de pareceres pendentes ou não aprovado (se for o caso). Ao ser aprovado deverá ser necessariamente avaliado pela Conep (Resolução CNS nº 441, de 12 d4 maio de 2011). Após deliberação do colegiado pela aprovação do biobanco, o coordenador do CEP deverá inserir <aprovado> no campo <Situação do Parecer>, devendo no item <necessita apreciação da Conep?> assinalar a opção <sim>.

2. Somente após a aprovação do protocolo de desenvolvimento de biobancos pela Conep é que o referido banco estará apto para coleta e transferência de amostras biológicas humanas para realização de pesquisas.

Atenciosamente,

# CRISTIANE ALARCÃO FULGÊNCIO Secretária Executiva da Comissão Nacional de Ética em Pesquisa

De acordo,

## JORGE ALVES DE ALMEIDA VENANCIO Coordenador da Comissão Nacional de Ética em Pesquisa

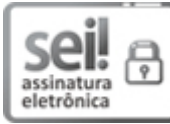

Documento assinado eletronicamente por **Jorge Venâncio**, **Administrador(a)**, em 13/12/2021, às 22:12, conforme horário oficial de Brasília, com fundamento no § 3º, do art. 4º, do Decreto nº 10.543, de 13 de [novembro](http://www.planalto.gov.br/ccivil_03/_ato2019-2022/2020/decreto/D10543.htm) de 2020; e art. 8º, da [Portaria](http://pesquisa.in.gov.br/imprensa/jsp/visualiza/index.jsp?data=03/04/2017&jornal=1&pagina=78&totalArquivos=132) nº 900 de 31 de Março de 2017.

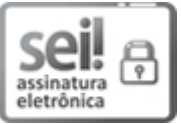

Documento assinado eletronicamente por Cristiane Alarcão Fulgencio, Secretário Executivo da Comissão Nacional de Ética em Pesquisa, em 16/12/2021, às 20:07, conforme horário oficial de Brasília, com [fundamento](http://pesquisa.in.gov.br/imprensa/jsp/visualiza/index.jsp?data=03/04/2017&jornal=1&pagina=78&totalArquivos=132) no § 3º, do art. 4º, do Decreto nº 10.543, de 13 de [novembro](http://www.planalto.gov.br/ccivil_03/_ato2019-2022/2020/decreto/D10543.htm) de 2020; e art. 8º, da Portaria nº 900 de 31 de Março de 2017.

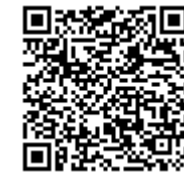

A autenticidade deste documento pode ser conferida no site http://sei.saude.gov.br/sei/controlador\_externo.php? [acao=documento\\_conferir&id\\_orgao\\_acesso\\_externo=0,](http://sei.saude.gov.br/sei/controlador_externo.php?acao=documento_conferir&id_orgao_acesso_externo=0) informando o código verificador **0024285625** e o código CRC **500B6F9F**.

**Referência:** Processo nº 25000.180199/2021-12 SEI nº 0024285625

Comissão Nacional de Ética em Pesquisa - CONEP SRTV 701, Via W 5 Norte, lote D Edifício PO 700, 3º andar - Bairro Asa Norte, Brasília/DF, CEP 70719-040 Site - saude.gov.br